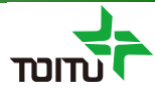

# 周産期登録FileMaker 簡易マニュアル (基本操作編)

## 第6版 2021年01月27日

日本産科婦人科学会 周産期データのウェブ登録推進等に関する小委員会

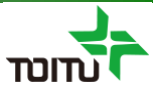

## 目次

#### 【はじめに】

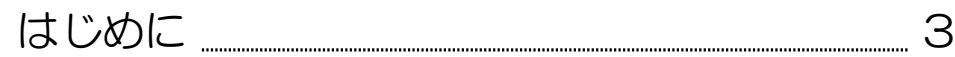

#### 【事前準備】

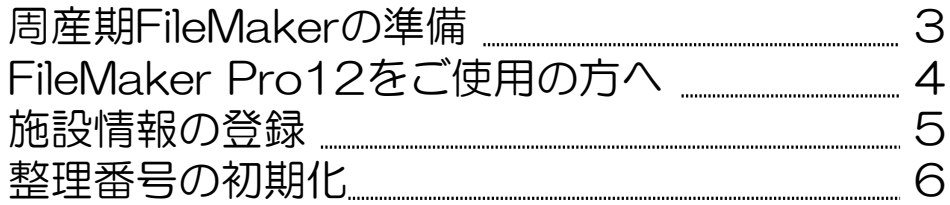

#### 【周産期データ入力】

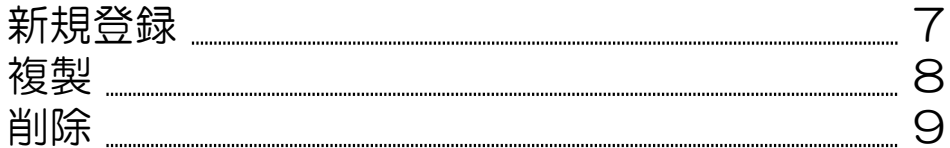

#### 【画面・印刷説明】

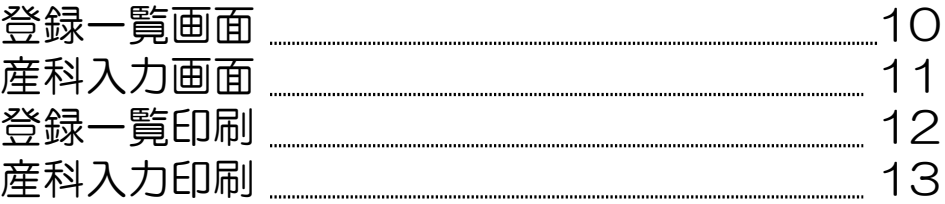

#### 【注意点】

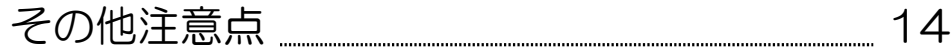

#### 【Q&A】

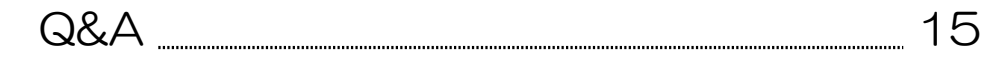

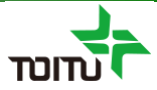

#### はじめに

周産期登録FileMakerは、2020年に改訂された周産期登録の入力と UMINサイトへの一括アップロード用ファイルを出力する為の補助ツー ルとなります。

※UMINサイトへの一括アップロードについての手順は 別資料(アップロード編)をご参照ください。

#### <事前準備>周産期FileMakerの準備

ご利用される端末のFileMakerバージョンにより、お使いいただく ファイルが異なりますので、以下の条件によってファイルをご選択くだ さい。(日本産科婦人科学会HPよりダウンロードいただけます)

■FileMaker 13以降の場合 『周産期登録 2020 Ver13以降用.fmp12』をご利用ください。

■FileMaker 12以前の場合 (Ver7以前は対応しておりません) 『周産期登録 2020 Ver12以前用.fp7 』 をご利用ください。

また、UMINにアップロードする際に整理番号は重複不可となってお り、2020年分を入力いただいたファイルに引き続き2021年以降の データも入力をお願い致します。

(新たにダウンロードしたファイルに2021年以降のデータを入力され ますと、整理番号が重複しますのでご注意ください)

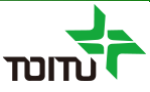

## <事前準備>FileMaker Pro12をご使用の方へ

『周産期登録2020 Ver12以前用.fp7』を開く際、互換性の問題で データベースの変換という手順が必要となります。

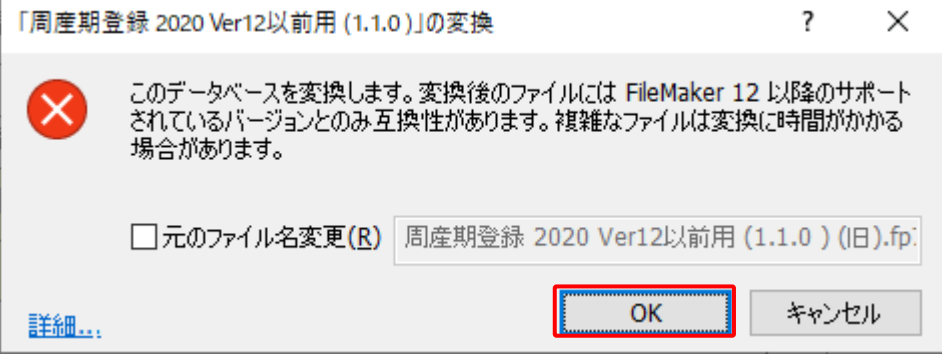

- ①ファイルを開く際、データベース変換画面が表示されますので、 [OK]をクリックします。
- ②その後任意のパスを指定し、保存を行いますと「.fp7」ファイル が「.fmp12」ファイルに変換され、変換後のファイルで周産期 登録FileMakerが起動します。

#### <事前準備>施設情報の登録

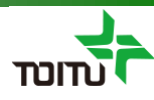

周産期登録FileMakerで初めて操作を行う場合、施設情報画面より登録施設名、施設コード、 提出年の入力を行います。 各項目を入力する事により、新規登録時に各項目内容が自動取り込みされます。

o FileMaker Pro - [周産] 以降用(1.1.0)  $\Box$  $\times$ 1 ファイル(E) 編集(E) 書式(M) レコード(R) スクリプト(S) ウインドウ(W) ヘルプ(H) e s 1 日本産科婦人 Powered by<br>トーイツ株式会社 Ver 1.1.0 | 野菜 員会 周産期登録 2020・産科入力フォーム 全数:  $0$  #  $\leq$  $0\mathrel{{\mathcal I}} 0$  $\geq$   $\geq$   $\mid$ 本システムはトーイツ株式会社の<br>協力により提供されています  $\rightarrow$ 施設名  $\hat{r}$ **検索モード 検索実行 全データ表示 ソート解除** 印刷 **TDITU** \*PERINAT「産料入力フォーム」準拠 出力コンバート と Excel保存 (氏名・予定日は<br>- ファイル出力されません) 新 入力完了一括チェック 終了 編 産科入力 胎数 順位 → 分娩日時 エラー数 <u>メカ第了</u> フチェック日 ファイル出力 (予定日) 年 整理番号 母入院番号 児入院番号 生年月日  $\Box \quad \Phi = 00$ ブラウス 3 ◎ FileMaker Pro - [周産期登録 2020 for Pro13] ■ ファイル(E) 編集(E) 表示(V) 挿入(I) 書式(M) レコード(R) スクリプト(S) ウインドウ(W) ヘルプ(H) 施設情報 登録一覧 2 登録施設名 トーイツ病院 施設コード 9999999 提出年 2020 | 年  $100 = \oplus \square$ ブラウズ  $\overline{\phantom{a}}$ 

①[施設名]をクリックし、施設情報画面を表示します。

②登録施設名、施設コード、提出年を入力します。

③[登録一覧]をクリックし、登録一覧画面に戻ります。

#### <事前準備>整理番号の設定

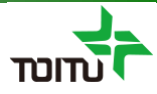

整理番号を年毎に1から発番したい場合、UMINアップロード時の整理番号重複を考慮し あらかじめ整理番号を変更する必要があります。

①画面上部メニュー[ファイル]-[管理]-[データベース]を選択し、データベース 管理画面を表示します。(※FileMakerバージョンによって[管理]ではなく [定義]となっている場合もあります)

②[フィールド]タブを選択し [テーブル]ドロップダウンリストから"周産期登録 2020 "を選択、フィールドリストより「基本 整理番号」を選択しダブル クリックします。

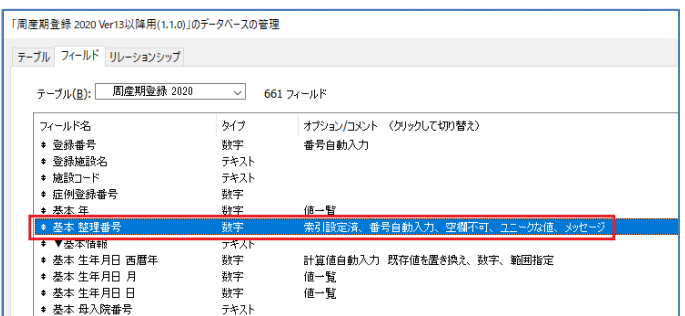

③[入力値の自動化]タブを選択し、「シリアル番号」配下の「次の値」の数値を 年下2桁+0001に変更します。(2021年の場合は"210001"に変更)

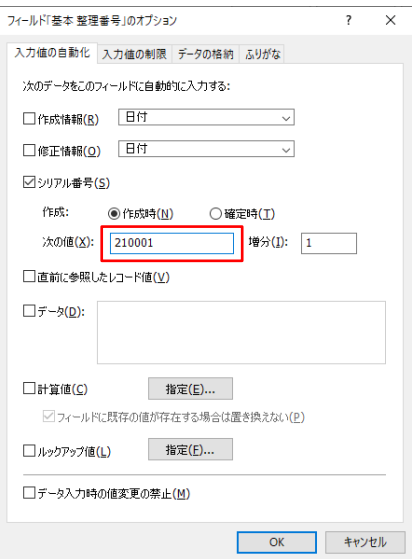

④[OK]ボタン⇒[OK]ボタンで設定を確定します。

※年の区切りの際には、再度「整理番号」を「220001」に変更して、ご利用 ください。

※「整理番号」は「新規作成」ボタンで新規レコードを作成する際に自動的に 前回の番号から+1されます。

## <周産期データ入力>新規登録

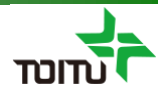

#### 周産期データの新規登録を行います。 (データは児単位に入力を行い、最後に入力完了チェックを行います)

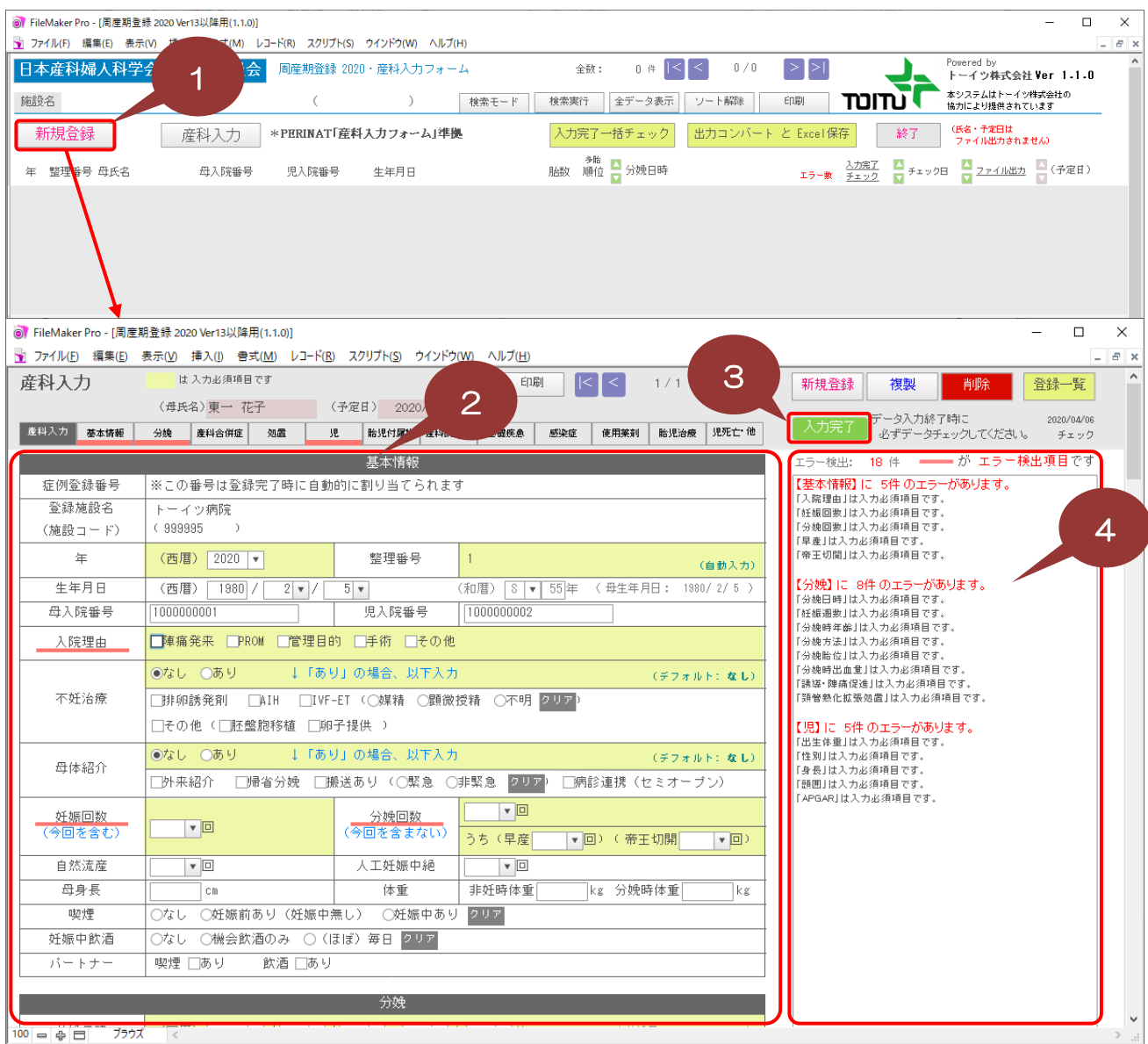

①[新規登録]をクリックし、データ作成及び産科入力画面を表示します。

②各種周産期情報を入力します。(背景黄色部分が必須入力)

③各種周産期情報の入力後、[入力完了]をクリックします。

④入力完了チェックにてエラー内容が表示されますので、エラー箇所の入力を行います。 エラー箇所はタブや項目部分に赤線が表示されます。 入力完了チェックでエラー0件となった場合は「【入力完了】エラーはありません。」 と表示されます。 7

#### <周産期データ入力>複製

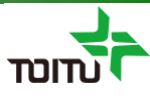

多胎の場合、周産期データの複製を行う事ができます。 (【児】情報に関しては、胎数、双胎のみ複製されます。)

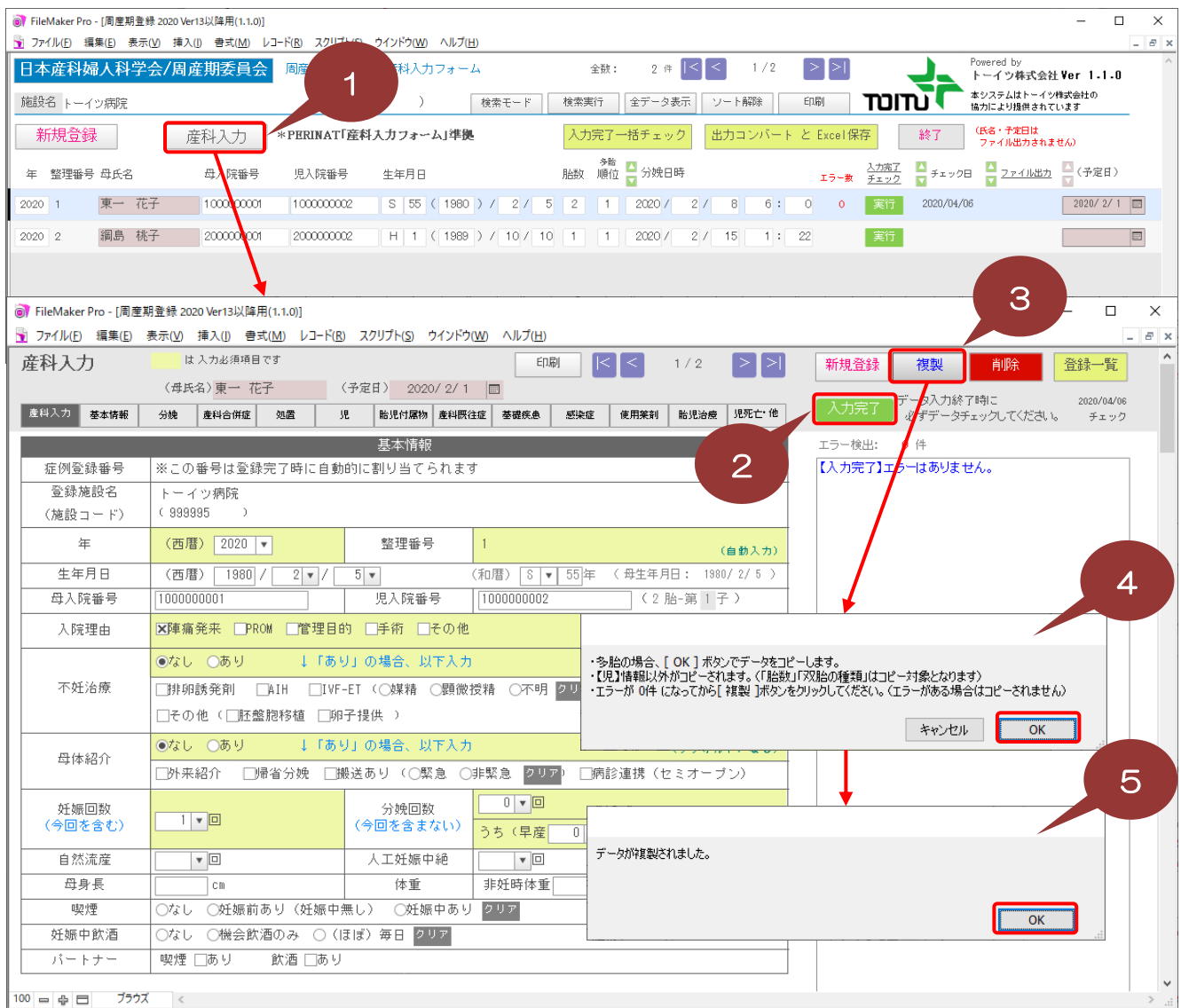

①複製対象データを選択後[産科入力]をクリックし、産科入力画面を表示します。

②入力完了チェックを行ってない場合は、[入力完了]をクリックします。

③ [複製]をクリックします。

④複製処理前の確認メッセージが表示されますので、 [OK]をクリックします。

⑤正常完了メッセージが表示されます。(入力完了チェックでエラーがある場合はエラー メッセージが表示され、処理が中断されます)

## <周産期データ入力>削除

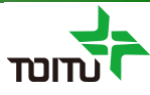

#### 誤って新規作成した場合、データの削除を行う事ができます。 (削除したデータは復元不可となりますのでご注意ください)

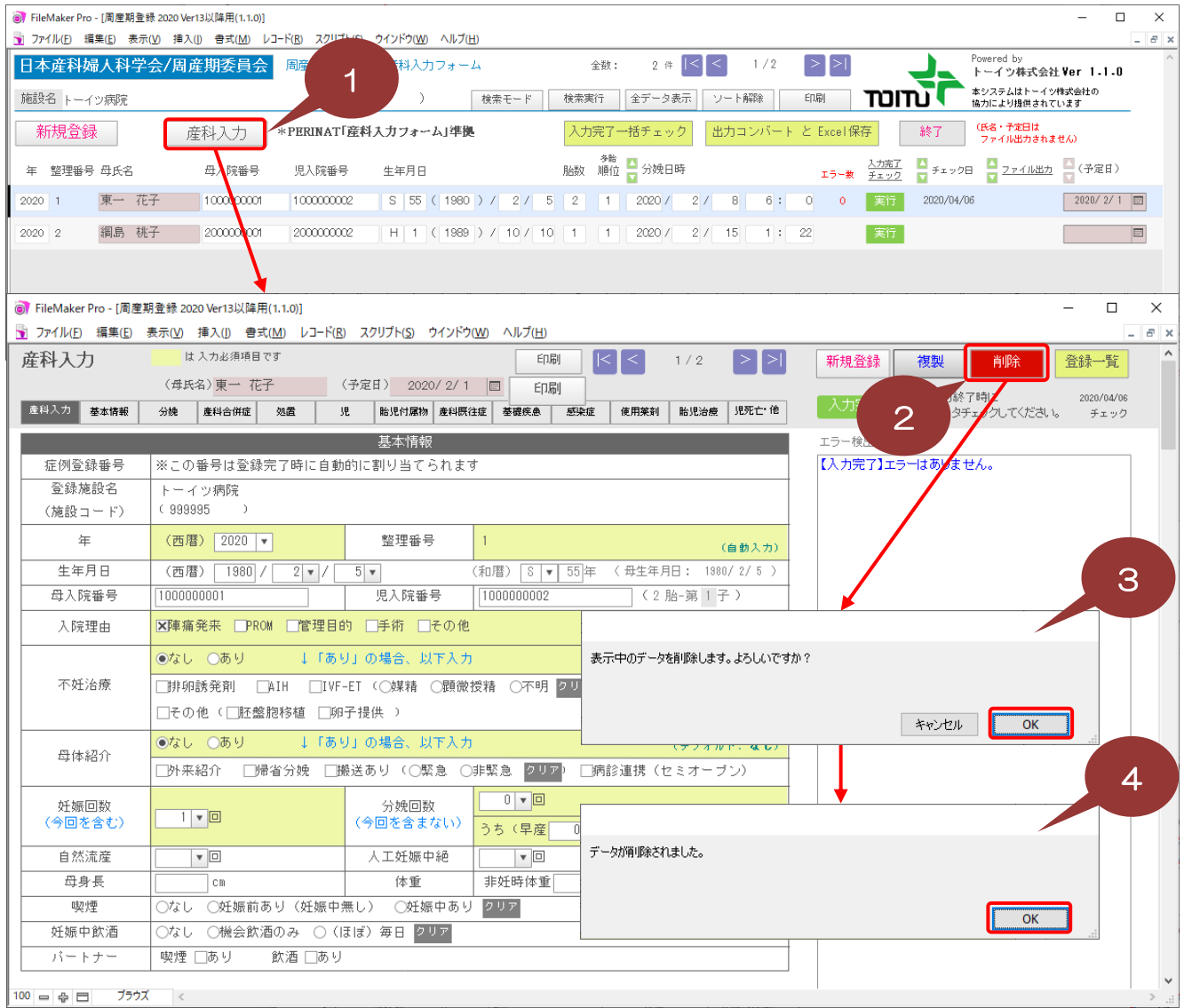

①削除対象データを選択後[産科入力]をクリックし、産科入力画面を表示します。

② [削除]をクリックします。

③削除処理前の確認メッセージが表示されますので、 [OK]をクリックします。

④正常完了メッセージが表示されます。

## <画面・印刷説明>登録一覧画面

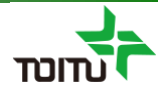

登録一覧画面の主要ボタン・表示説明。

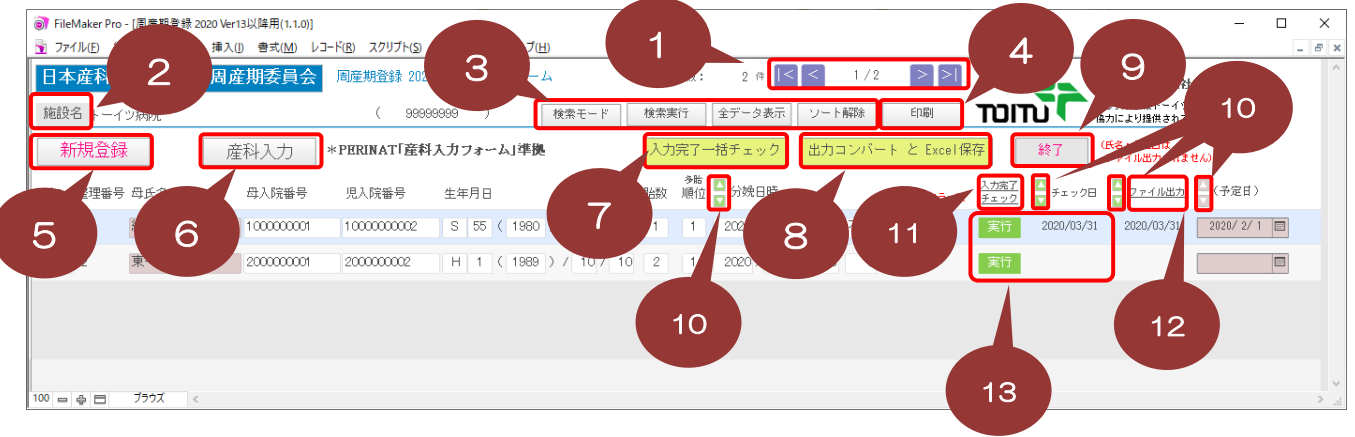

①選択している周産期データの表示切替を行います。

②施設情報画面を表示します。

③[検索モード]で検索モードへ切り替えて[検索実行]検索を行う事ができます。 また[全データ表示]にて検索モードを終了し、[ソート解除]は[▲][▼]でソート した表示順切替を解除します。

④登録一覧の印刷を行います。(※11ページ「<画面・印刷説明>登録一覧印刷」参照)

⑤周産期データの新規登録を行います。

⑥産科入力画面を表示します。

⑦一括で一覧上の入力完了チェックを行います。

⑧登録した周産期データをExcelへ出力します。

⑨システムを終了します。

⑩対象項目のソートを行います。

⑪入力完了チェックの[あり]or[なし]を条件に検索を行います。

⑫ファイル出力(⑧のExcel保存)の[あり]or[なし]を条件に検索を行います。

⑬対象データの入力完了チェックを行います。チェック結果として エラー数とチェック日がボタンの左右に表示されます。

## <画面・印刷説明>産科入力画面

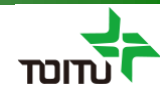

産科画面の主要ボタン・表示説明。

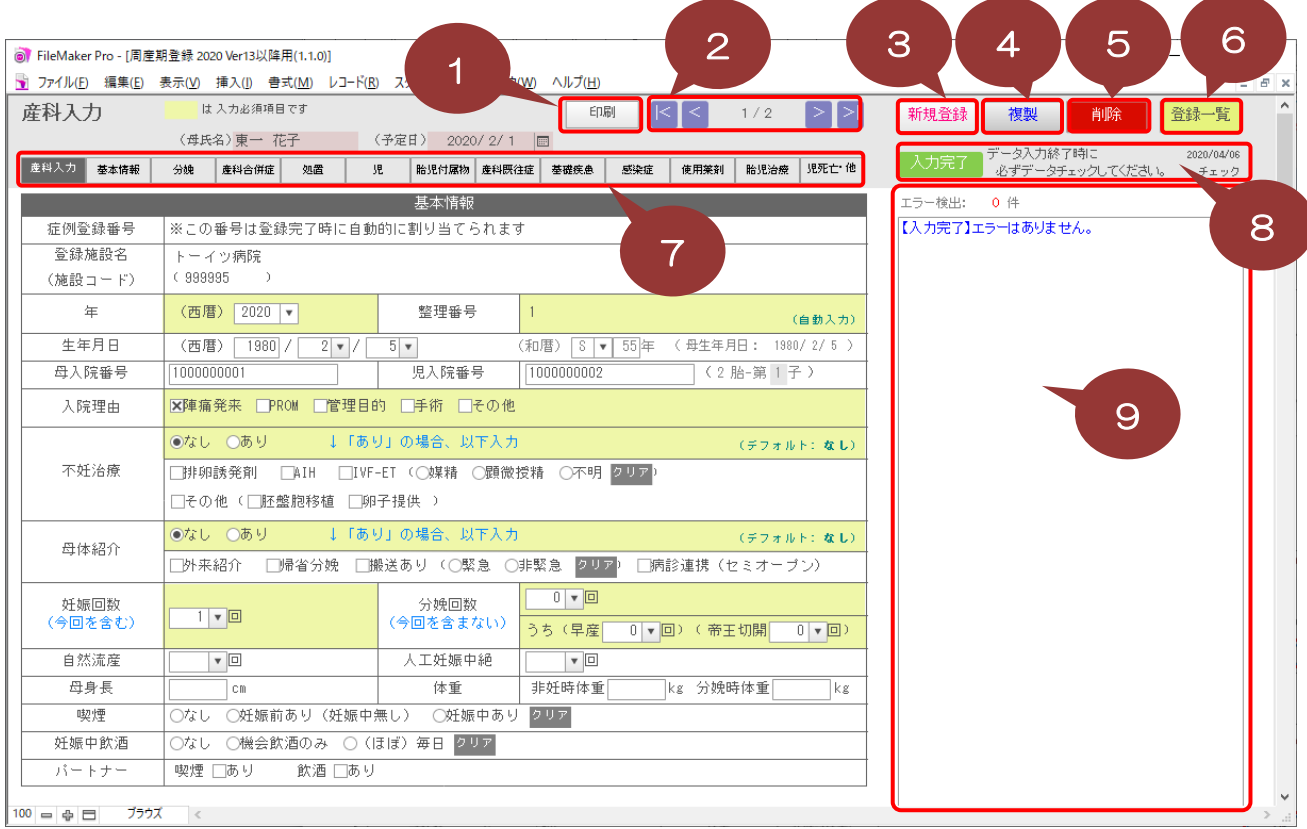

①産科入力の印刷を行います。(※12ページ「<画面・印刷説明>産科入力印刷」参照)

②選択している周産期データの表示切替を行います。

③周産期データの新規登録を行います。

④選択している周産期データの複製を行います。

⑤選択している周産期データの削除を行います。

⑥登録一覧画面を表示します。

⑦[産科入力]以外の種別タブを選択すると、各種別の項目のみ表示されます。 また入力完了チェックでエラーがある種別タブには、赤の下線が表示されます。 ⑧入力完了チェックを行います。また右端に最終チェック日が表示されます。 ⑨入力完了チェックのエラー内容が表示されます。エラーが0件の場合は 「【入力完了】エラーはありません。」が表示されます。

## <画面・印刷説明>登録一覧印刷

登録一覧画面の印刷を行う事ができます。

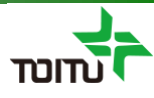

#### ■登録一覧の印刷

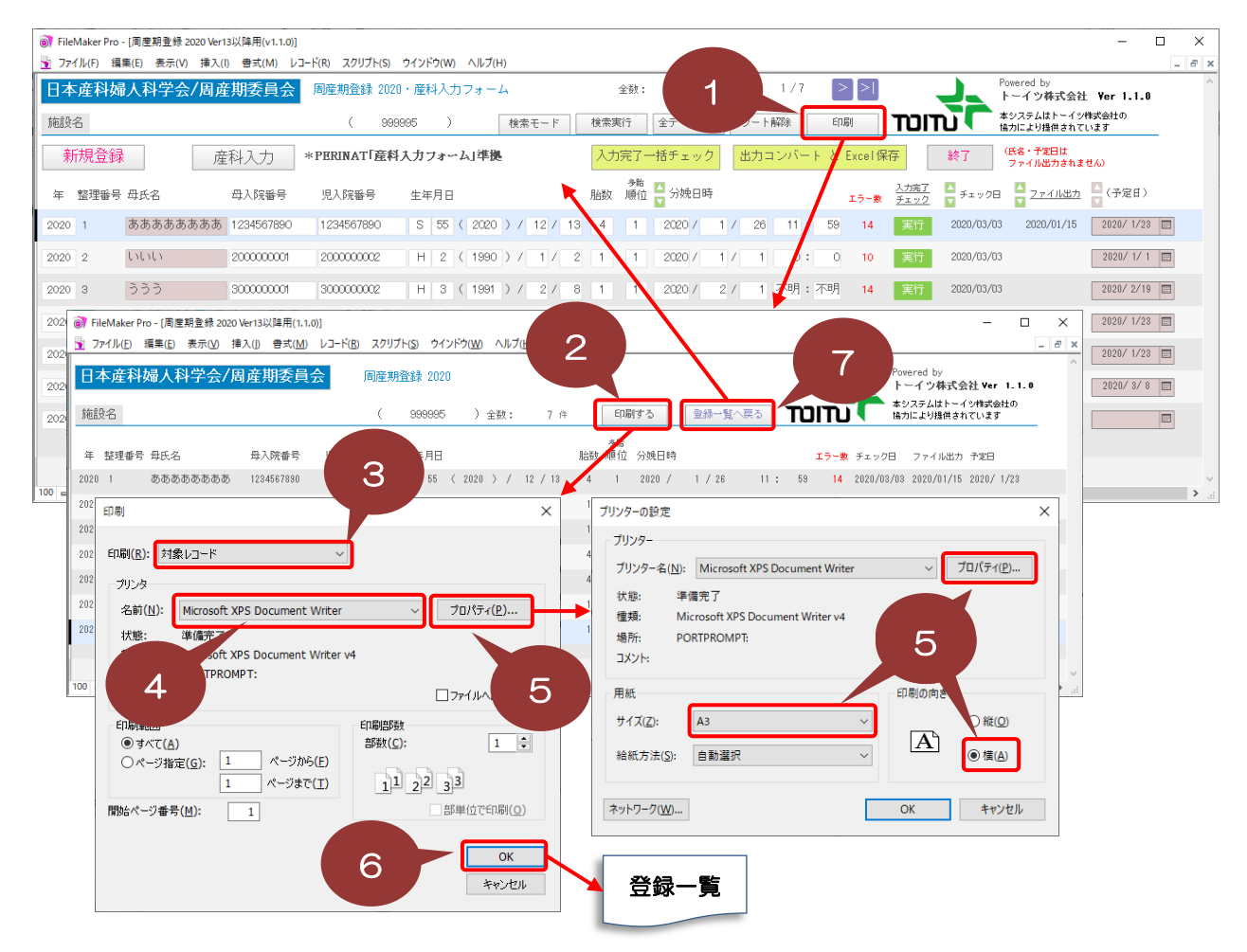

①[印刷]ボタンをクリックし、印刷プレビュー画面を表示します。

②印刷プレビュー画面の[印刷する]ボタンをクリックし、印刷設定画面を表示します。

③印刷(印刷対象)が「対象レコード」となっている事を確認します。 (「現在のレコード」が選択されている場合は、選択中の周産期データのみ印刷されます)

④印刷するプリンタを選択します。

#### ⑤[プロパティ]ボタンをクリックし、用紙設定が「A3横」となっている事を確認します。 ただしA4用紙のみ対応のプリンタの場合、「A4横」を選択し71%の縮小印刷設定を 行ってください。

(※縮小印刷の設定方法はプリンタの機種によって異なります)

⑥[OK]ボタンをクリックし印刷を行います。

⑦印刷完了後 [登録一覧へ戻る]ボタンをクリックし、登録一覧画面へ戻ります。

## <画面・印刷説明>産科入力印刷

産科入力画面の印刷を行う事ができます。

#### ■産科入力の印刷

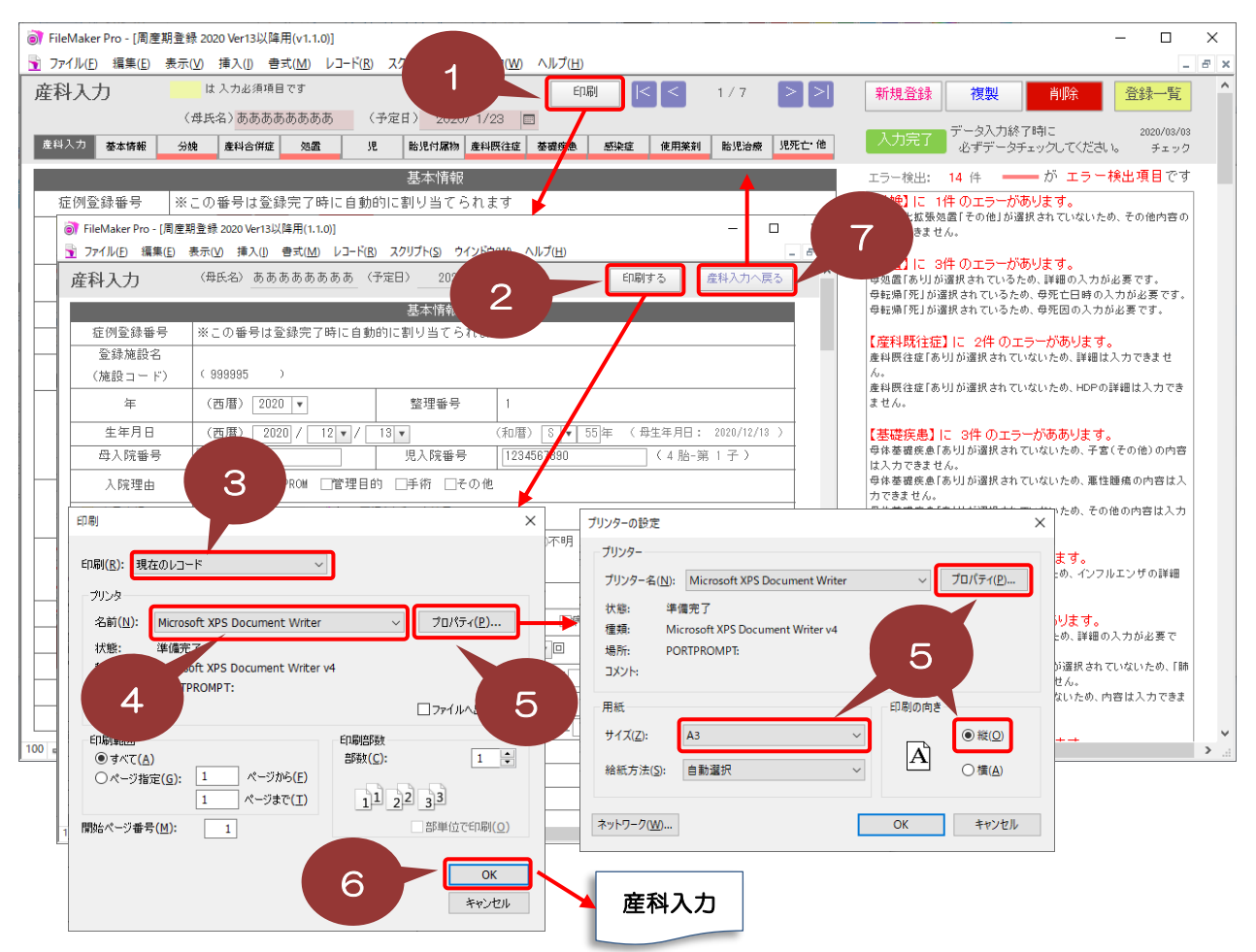

①[印刷]ボタンをクリックし、印刷プレビュー画面を表示します。

②印刷プレビュー画面の[印刷する]ボタンをクリックし、印刷設定画面を表示します。

③印刷(印刷対象)が「現在レコード」となっている事を確認します。 (「対象のレコード」が選択されている場合は、全ての周産期データが印刷されます)

④印刷するプリンタを選択します。

#### ⑤[プロパティ]ボタンをクリックし、用紙設定が「**A3縦」**となっている事を確認します<br>- <u>ただしA4用紙のみ対応のプリンタの場合、下記のいずれかの方法で印刷を行ってく*1*</u> <u>下記のいずれかの方法で印刷を行って</u>ください。 ・「A4横」:縮小なしで印刷。 ・「A4縦」: 71%の縮小設定を行ったうえで印刷。 (※縮小設定方法はプリンタの機種によって異なります)

⑥[OK]ボタンをクリックし印刷を行います。

⑦印刷完了後 [産科入力へ戻る]ボタンをクリックし、産科入力画面へ戻ります。

#### <注意点>その他注意点

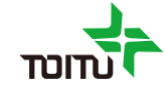

その他注意点について以下に記載します。

- ■医学的にあり得ない入力値(例:臍帯血pH=8)などについては、UMINサイト とのデータ整合性を担保するためエラーチェックは行いません。
- ■以下3項目については、UMINサイトにアップロードする際に小数点以下を四捨五入 します。ファイルメーカ上の数値は、小数点がある状態で保存しています。
	- ①[児]身長
	- ②[児]頭囲
	- ③[胎児付属物]臍帯長
	- ※上記以外の整数項目は、UMINサイトにアップロードする際に小数点以下を 切り捨てします。
- ■ラジオボタン項目に関して、FileMakerの機能でShiftキーを押しながらクリック しますと複数選択可能ですが、必ず単一選択してください。
- ■チェックしたラジオボタン項目をクリアしたい場合は、 Shiftキーを押しながらクリックするか、 クリアしたいラジオボタンをクリックした後にDELキーを押して下さい。

#### $<$ Q&A $>$

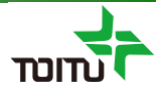

よくある質問について

- Q1 .周産期データの新規登録時に自動発番される「整理番号」を変更したい。
- A1 .以下の手順にて自動発番される「整理番号」を変更する事が可能です。
	- ①画面上部メニュー[ファイル]-[管理]-[データベース]を選択し、データベース 管理画面を表示します。(※FileMakerバージョンによって[管理]ではなく [定義]となっている場合もあります)
	- ②[フィールド]タブを選択し [テーブル]ドロップダウンリストから"周産期登録 2020 "を選択、フィールドリストより「基本 整理番号」を選択し ダブルクリックします。

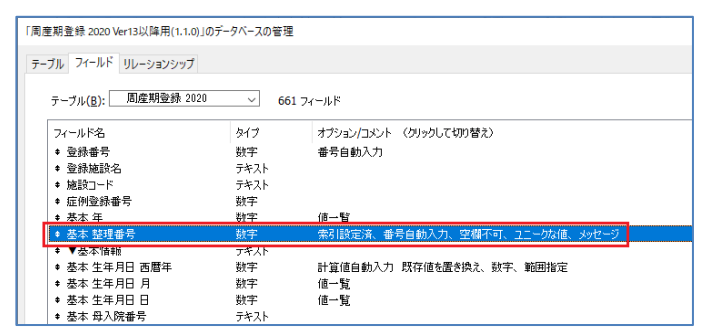

③[入力値の自動化]タブを選択し、「シリアル番号」配下の「次の値」 の数値を次回自動発番したい番号に変更します。

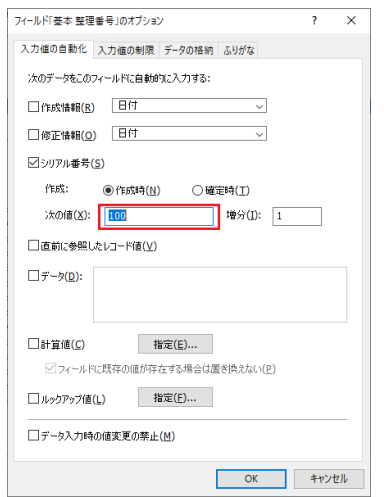

④[OK]ボタン⇒[OK]ボタンで設定を確定します。

※「整理番号」は「新規作成」ボタンで新規レコードを作成する際に自動的に 前回の番号から+1されます。

 $<$ Q&A $>$ 

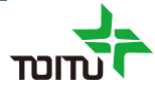

- Q2 .周産期データの新規登録時に自動発番される「整理番号」が連番となるはずが、 飛び番となる。
- A2. 登録一覧の「新規登録」ボタンではなく、FileMaker自体の「新規レコード」 機能を使ってデータ登録すると周産期データが正常に登録されず、次回正常登録 された際に「整理番号」が飛び番となります。

新たに周産期データを登録する際には、必ず登録一覧の「新規登録」ボタンを ご使用ください。 またFileMaker自体の「新規レコード」「レコード複製」「レコード削除」は ご使用にならないようご注意ください。

#### ※「整理番号」を変更する際は、前ページのA1をご参照ください。

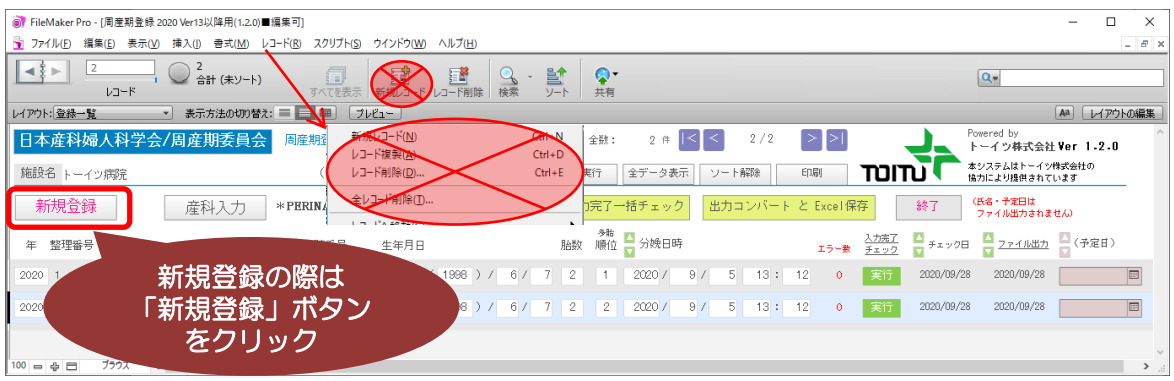

 $<$  Q&A

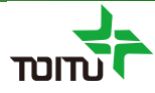

Q3 .UMINサイトへのアップロードの際に「整理番号」が重複エラーとなる。 もしくは、既に登録済みの周産期データの整理番号を1から発番し直してから UMINサイトへアップロードしたい。

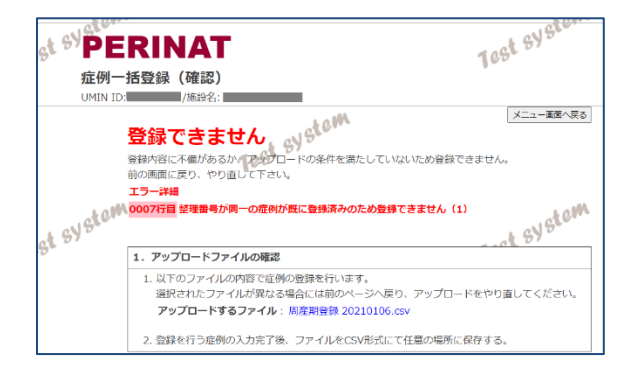

A3. 簡易マニュアル(アップロード編)P5の手順にてExcelファイルが作成されます ので、Excel上で整理番号を変更してから次のP6の手順を行ってください。

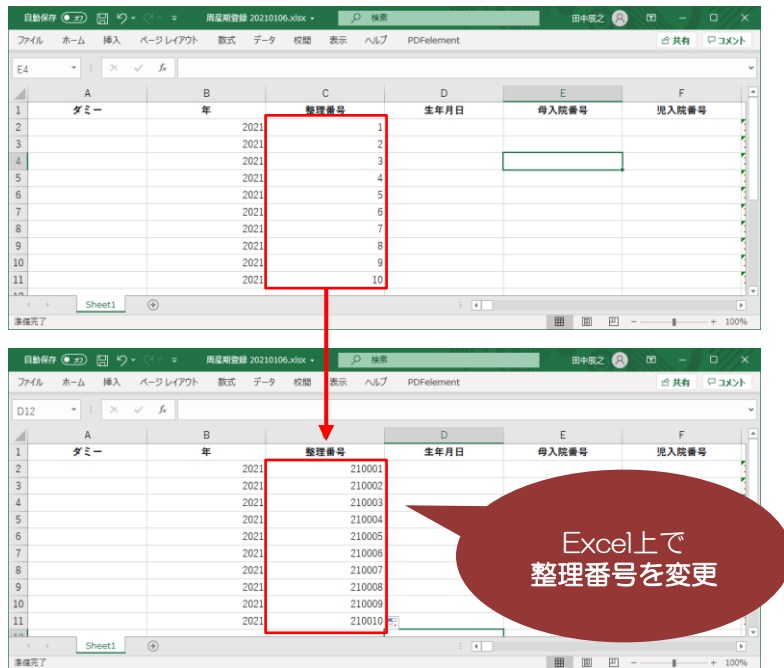

※例えば2021年の場合は年下2桁+0001で"210001"形式に変更いただくと UMINサイトの重複エラーの回避及び、年毎に1から発番する事が可能です。